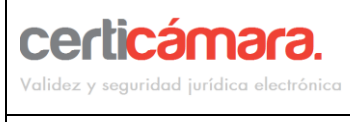

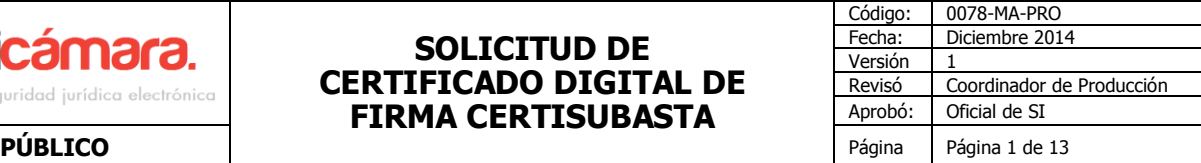

### **1 OBJETIVO**

Guiar al proponente en el proceso de adquisición del certificado de firma digital que requiere a través de nuestro sistema de solicitudes SSPS.

#### **2 ALCANCE**

Aplica para el representante legal de la entidad que se encuentre participando en procesos de subasta electrónica.

#### **3 GLOSARIO**

- **Firma Digital:** Mecanismo equivalente a la firma manuscrita que garantiza la identidad y responsabilidad del autor de un documento o transacción electrónica, así como permite comprobar la integridad del mismo, es decir que la información no ha sido alterada.
- **Subasta Electrónica:** Mecanismo de compra y/o venta de bienes o servicios que implementa un proceso dinámico de negociación de precios online entre proveedores previamente seleccionados, el proveedor ganador es el que ofrece el precio más favorable para la entidad.
- **SSPS:** Sistema de solicitudes de producto y servicios.

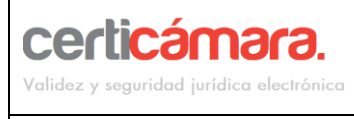

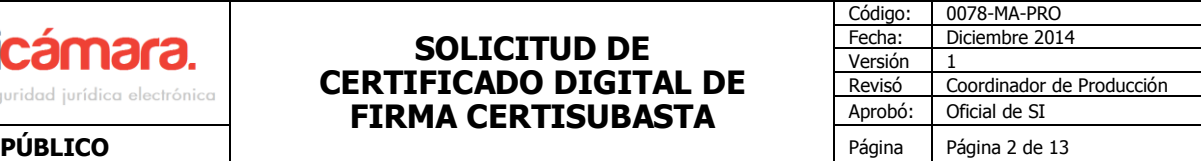

## **4 GUÍA OPERATIVA**

a) Ingrese a la página web [https://solicitudes.certicamara.com,](https://solicitudes.certicamara.com/) luego haga clic en acepto los términos.

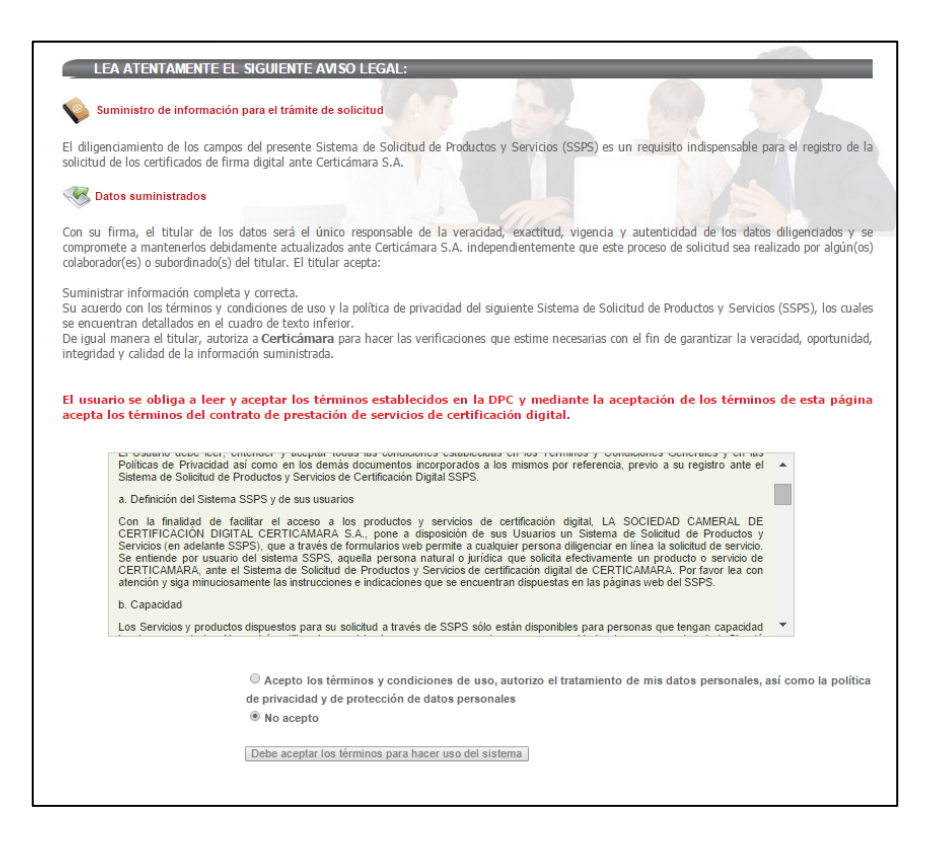

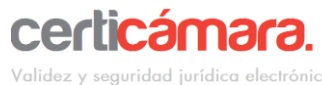

**PÚBLICO** 

## **SOLICITUD DE CERTIFICADO DIGITAL DE FIRMA CERTISUBASTA**

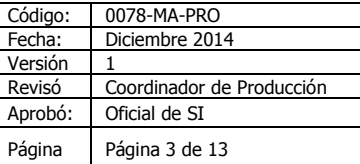

b) Haga clic en continuar:

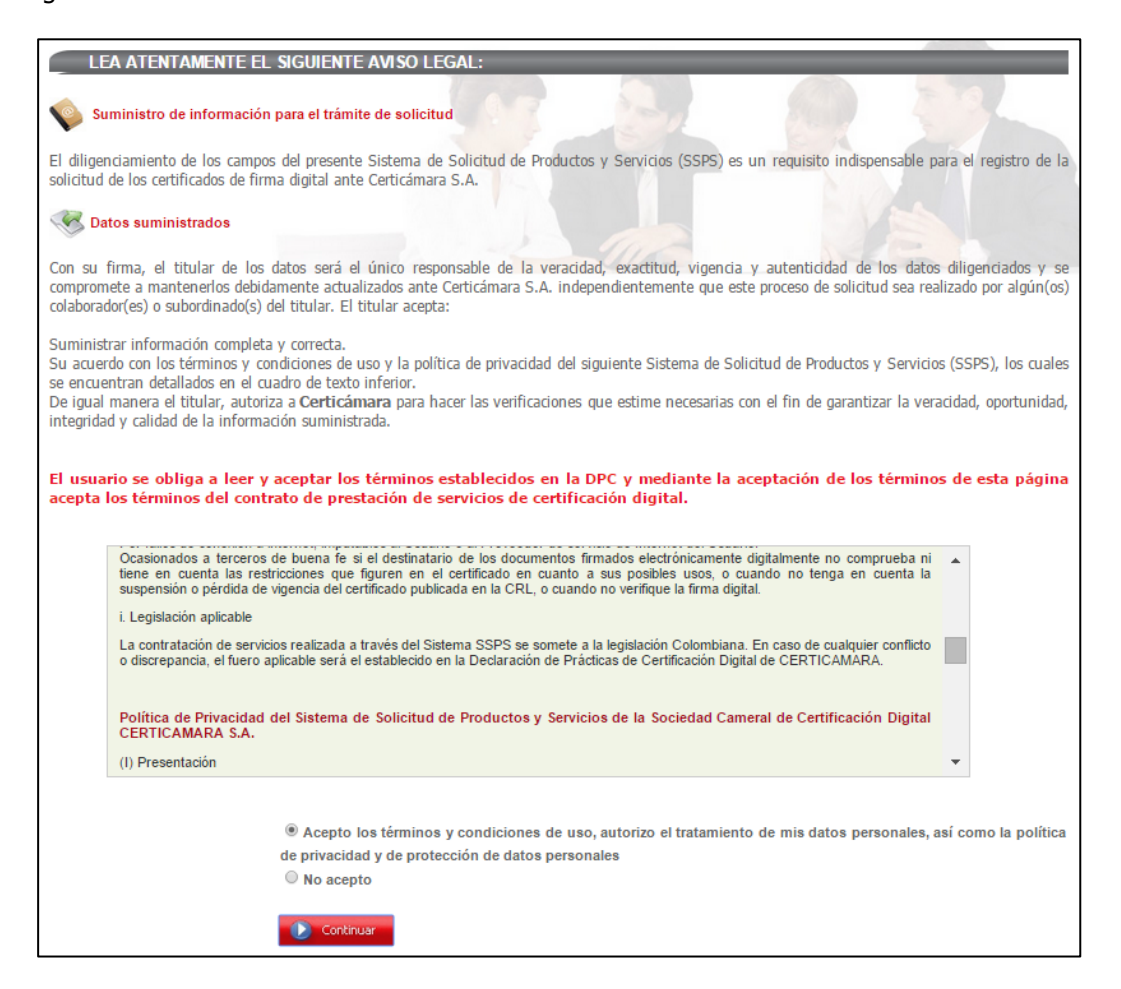

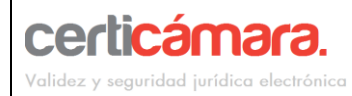

Código: 0078-MA-PRO Fecha: Diciembre 2014 Versión 1 Revisó Coordinador de Producción Aprobó: Oficial de SI **PÚBLICO** Página 4 de 13

### c) Tips para solicitud del certificado de firma digital, después de leído de clic en Continuar:

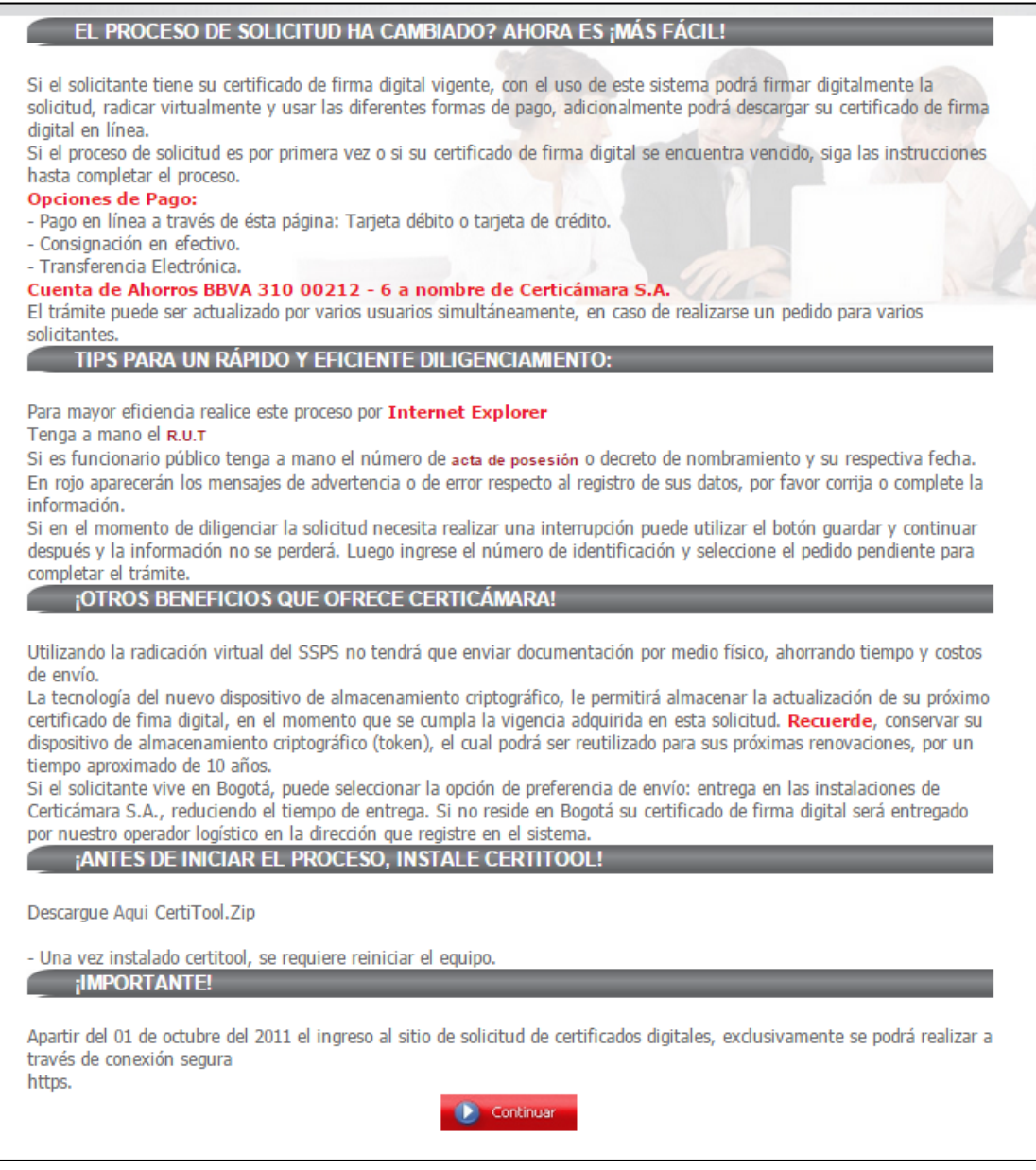

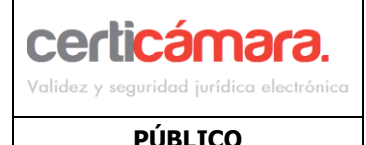

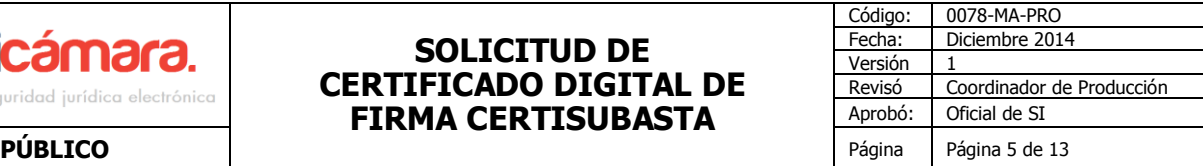

**d )** Seleccioné la opción Empresa para la emisión del certificado a nombre del representante legal, luego de clic en Siguiente:

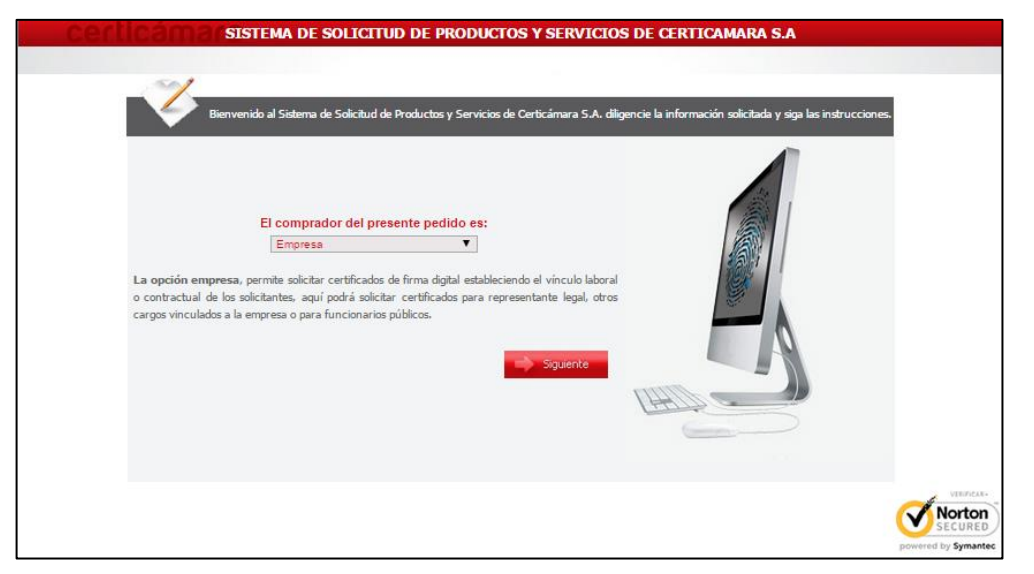

e) Digite el Nit de su entidad teniendo en cuenta de ingresar el dígito de verificación en el campo correspondiente, luego de clic en Siguiente:

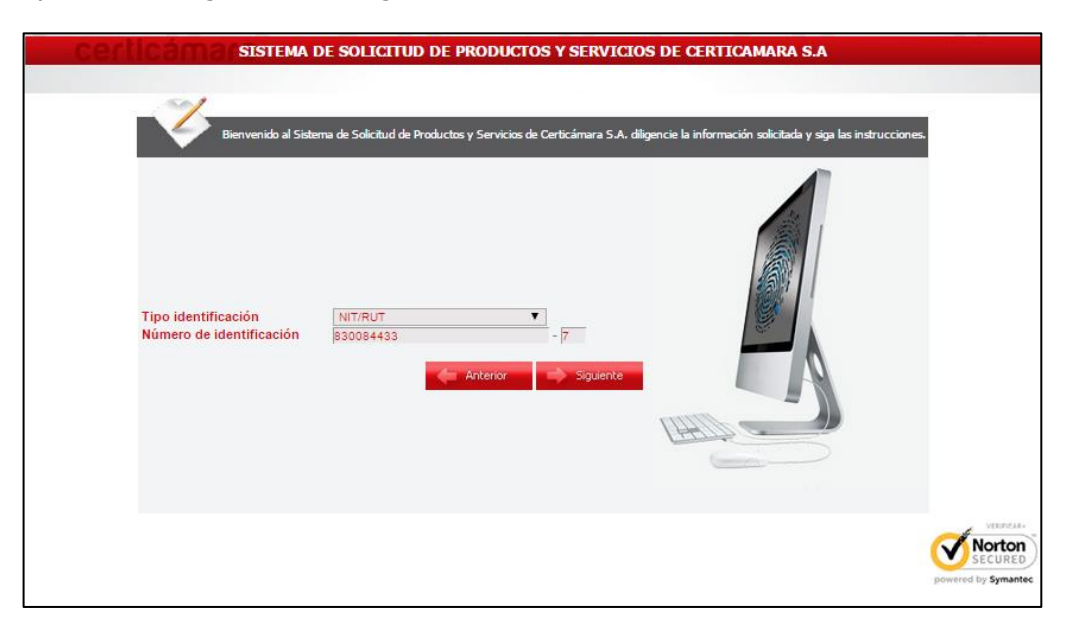

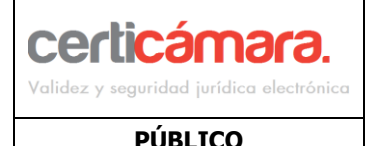

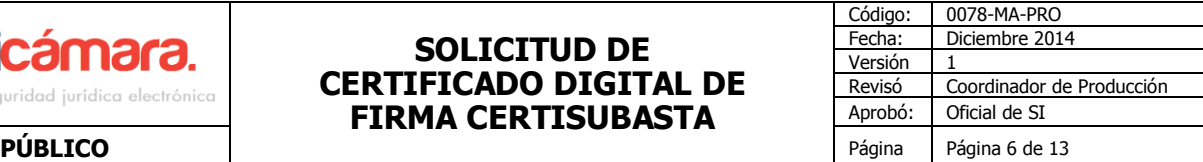

- 
- f) Haga clic en nuevo pedido y después en Ingresar

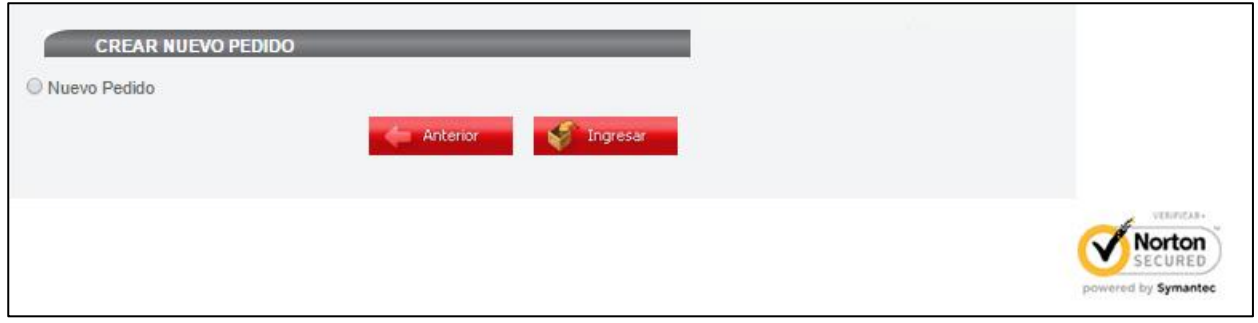

g) Se habilitará un menú desplegable del cual debe seleccionar:

**Tipo de Capital de la Empresa?** seleccione el tipo de capital de la entidad a emitir el certificado **Tipo de Dispositivo?** seleccione P12 como se muestra en la imagen:

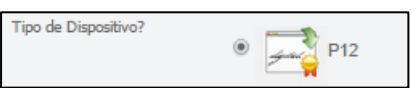

h) Se habilitará un menú desplegable del cual debe seleccionar Certisubasta y seleccionar el tiempo de vigencia 30 días - 90 días - 1 año:

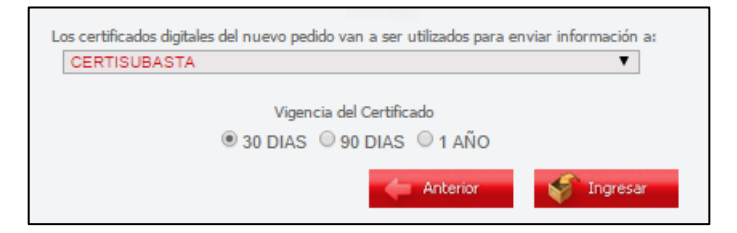

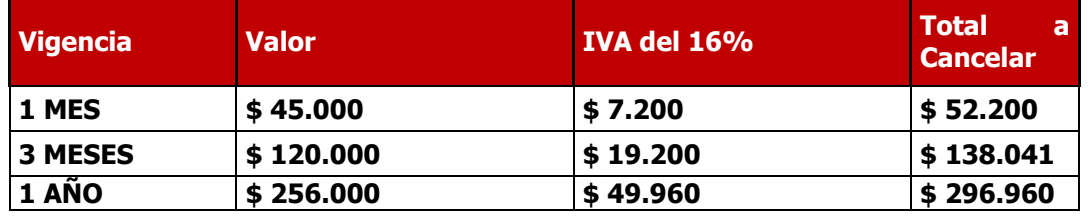

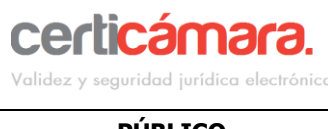

**PÚBLICO** 

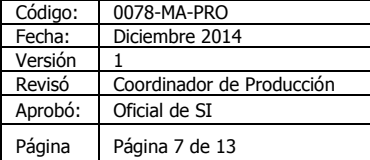

i) Ingrese la información de contacto de quien realiza el registro:

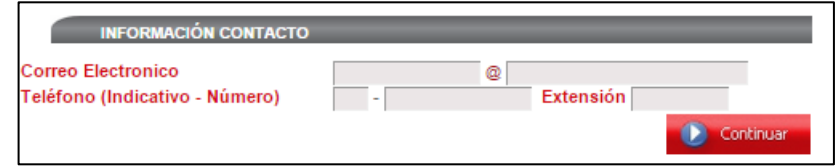

j) En el menú general se establecen todas las tareas que deben ser llevadas a cabo para realizar el trámite de obtención de los certificados digitales requeridos por su entidad.

Ingrese a cada una de las tareas en la sección **TIPO DE INFORMACIÓN SOLICITADA**, siga las instrucciones y diligencie la información requerida.

Una vez registre los datos se desplegaran nuevas tareas del menú hasta finalizar el proceso.

Cada una de las tareas muestra un estado de avance que se identifica a través de los siguientes iconos:

**Tarea Incompleta**

**Tarea no iniciada**

**Falta actualizar los datos**

**Tarea Finalizada**

#### **\*\*\*RECUERDE\*\*\***

El trámite no se completa exitosamente hasta que todas las tareas estén finalizadas.

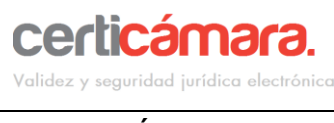

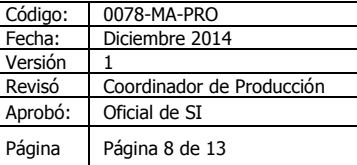

**PÚBLICO** 

k) Inicialmente tendrá la siguiente pantalla, en la cual deberá comenzar a diligenciar cada uno de los

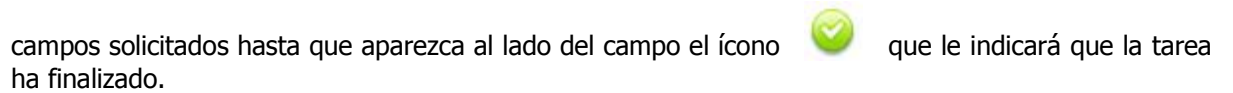

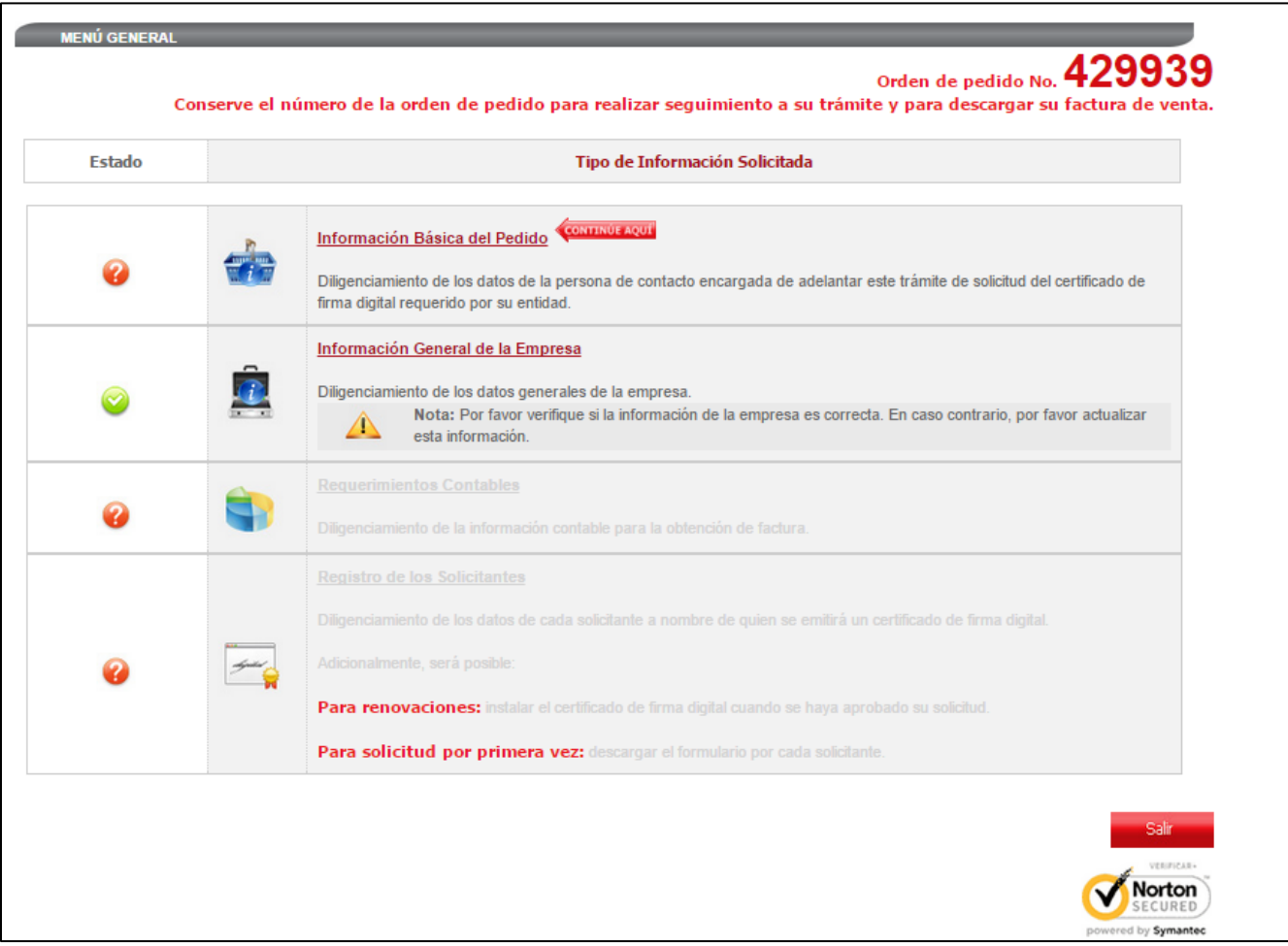

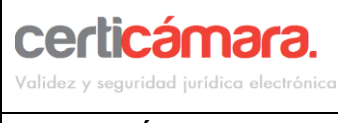

Código: 0078-MA-PRO Fecha: Diciembre 2014 Versión 1 Revisó Coordinador de Producción Aprobó: Oficial de SI **PÚBLICO** Página 9 de 13

l) Una vez diligenciados todos los campos hasta Información Laboral, podrá descargar la orden de pedido y formulario de solicitud de Certificado digital.

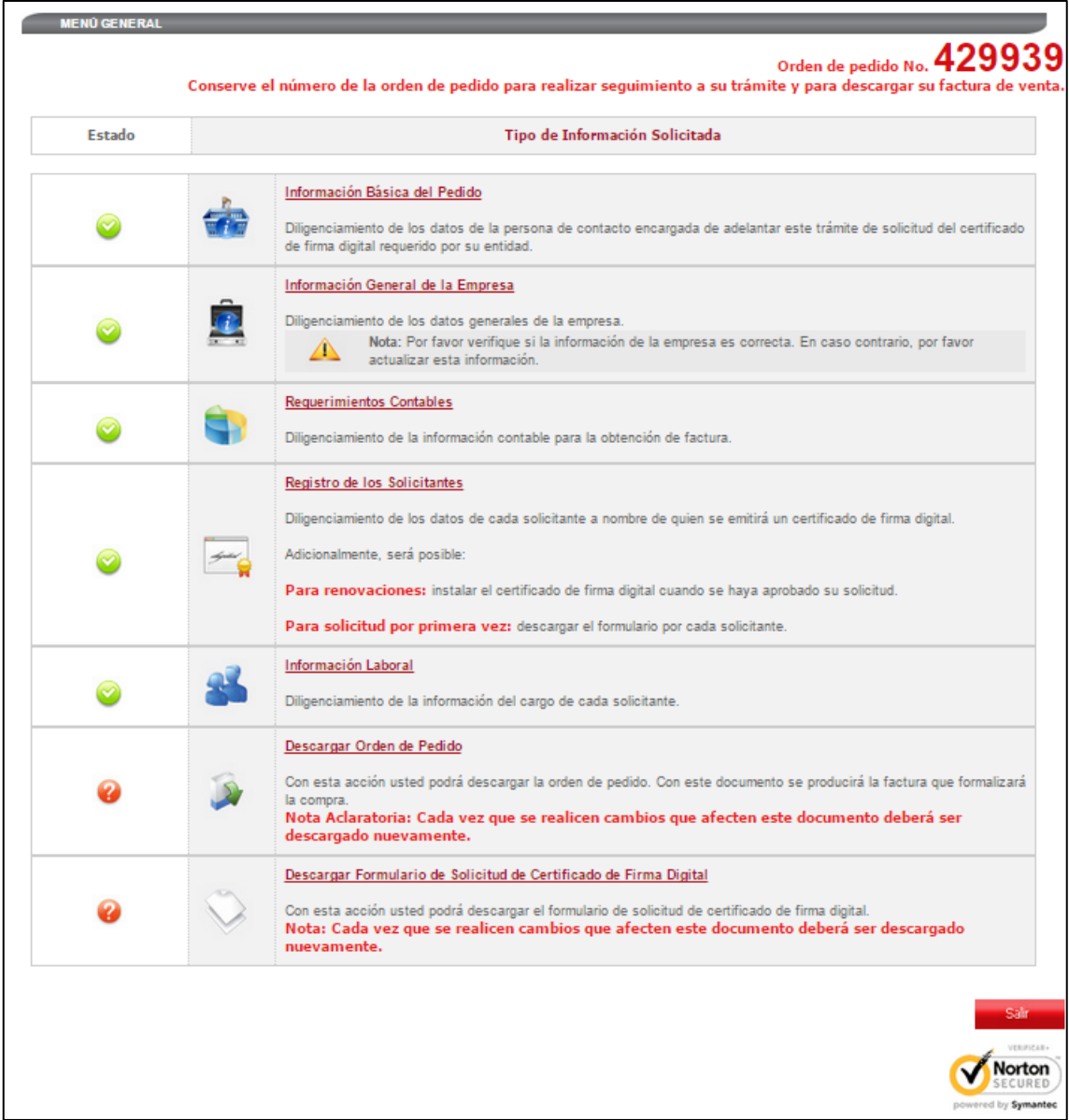

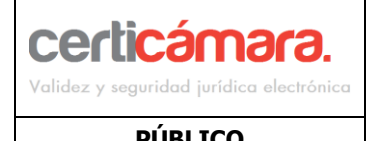

Código: 0078-MA-PRO Fecha: Diciembre 2014  $Versión 1$ Revisó Coordinador de Producción Aprobó: Oficial de SI **PÚBLICO** Página Página 10 de 13

m) Al momento de realizar el pago de su certificado digital, tendrá la opción de hacerlo Online con su tarjeta de crédito, de ahorros o corriente, en este caso será direccionado a su entidad bancara a través de PSE para realizar el pago según el medio seleccionado.

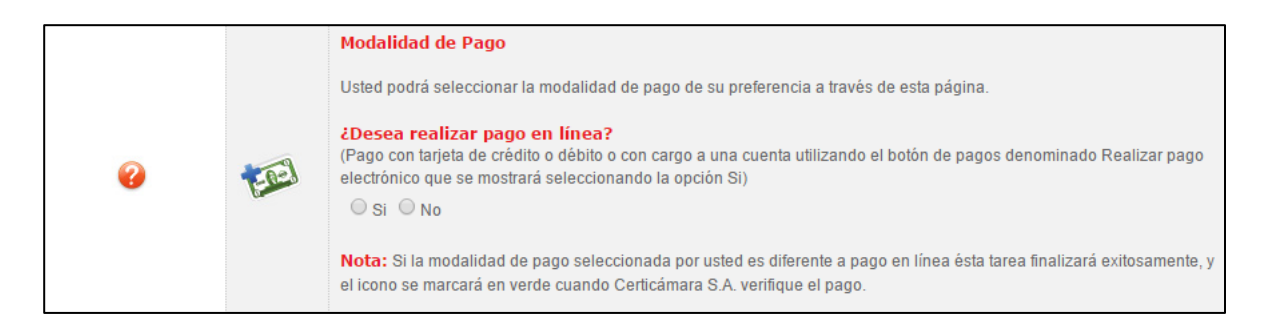

n) Si la opción escogida es NO, por favor tenga en cuenta el procedimiento que se muestra a continuación:

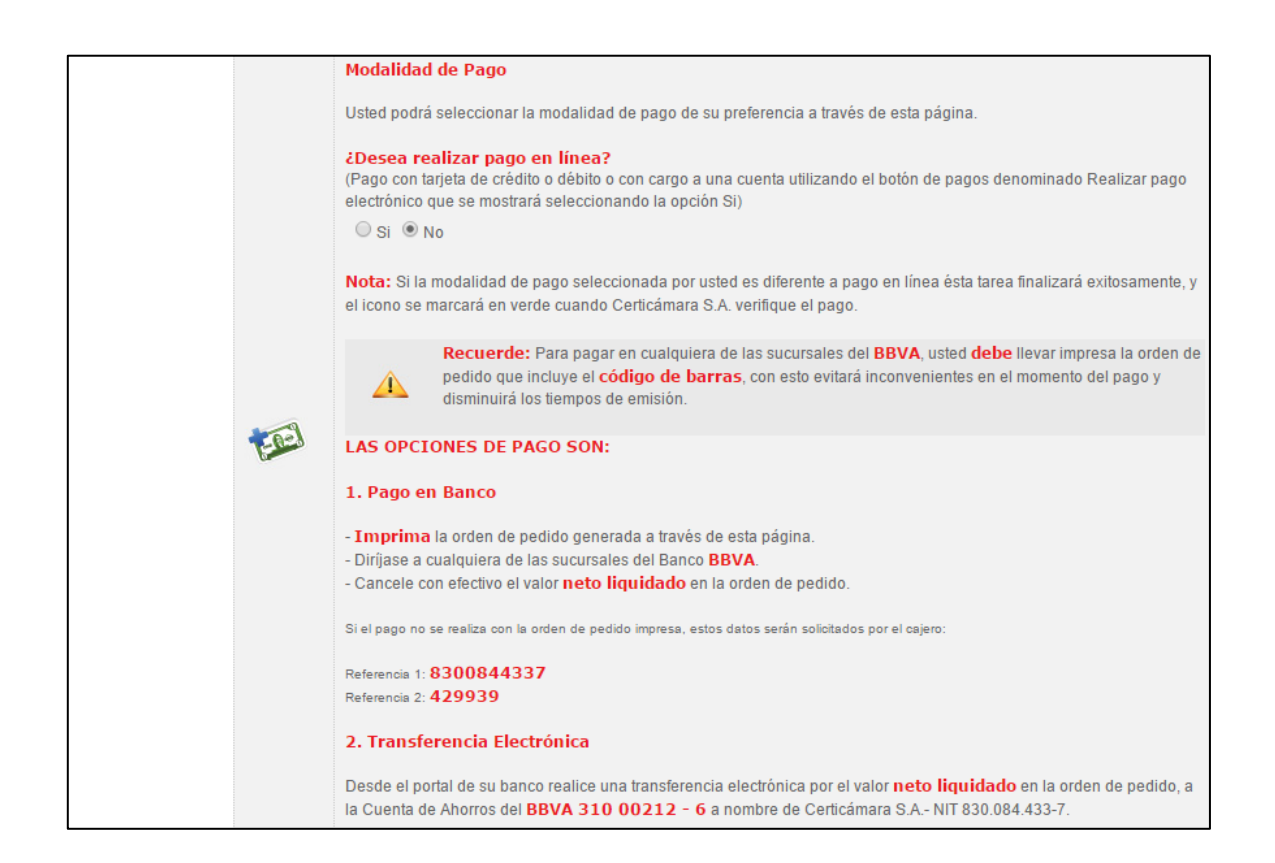

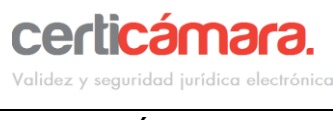

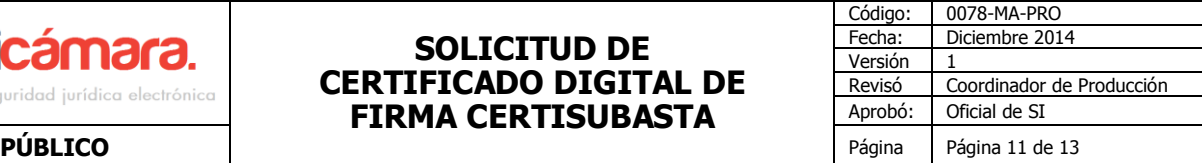

#### **NOTA: Es importante tener en cuenta a nivel contable:**

#### **SOMOS GRANDES CONTRIBUYENTES**

#### **RESOLUCIÓN DIAN 014097 DE DICIEMBRE 30**

**DE 2010**

**Agentes retenedores de IVA y de ICA. Actividad económica 7499, tarifa 9.66 por mil**

o) Finalmente aparecerá la opción de "Radicación de Documentos"

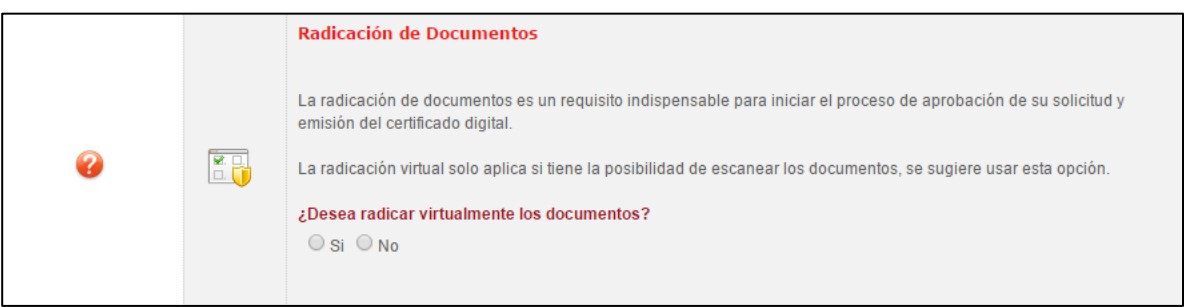

p) Si la opción escogida es SI, se habilitaran los campos para cargar los documentos requeridos en cada uno de ellos como se muestra en la imagen:

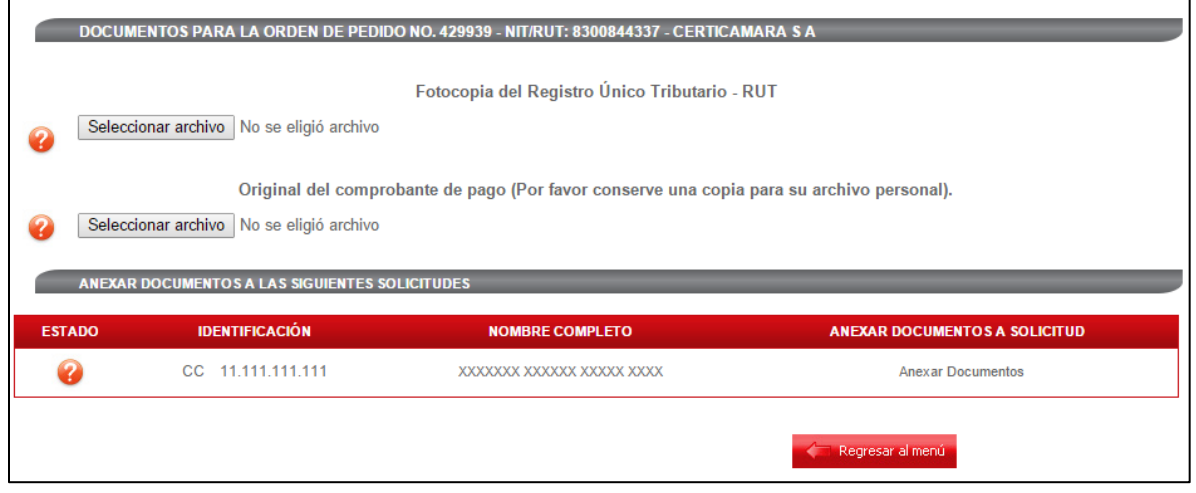

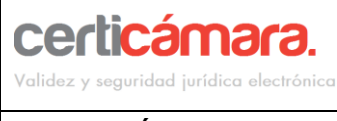

Código: 0078-MA-PRO Fecha: Diciembre 2014 Versión 1 Revisó Coordinador de Producción Aprobó: Oficial de SI **PÚBLICO PÚBLICO** PÁGINA Página 12 de 13

q) En caso de no cargarlos virtualmen[te, descargue la lista de los documentos que debe enviar o radicar](javascript:__doPostBack() [físicamente en Certicámara S.A,](javascript:__doPostBack()

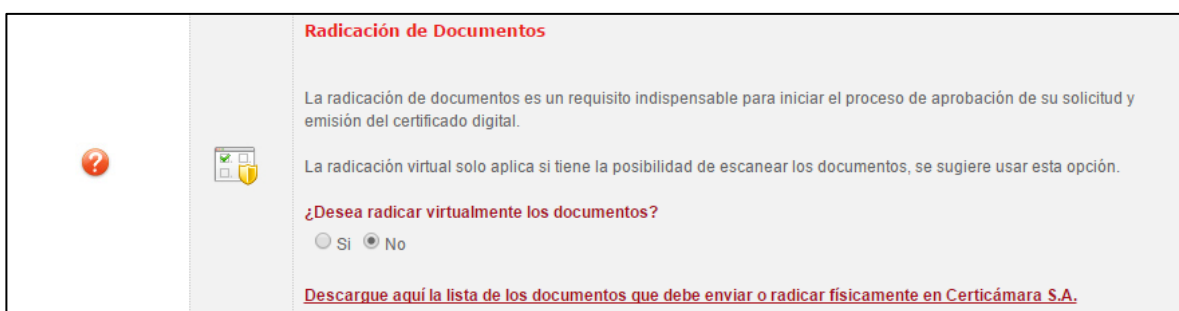

Tenga en cuenta que el proceso de emisión del certificado iniciara solamente cuando usted haya radicado los documentos completos virtualmente. Si se presentan inconvenientes con la radicación virtual estos podrán ser enviados a Certicámara, una vez recibidos en nuestras instalaciones iniciara el proceso de emisión.

#### **\*\*\* TENGA EN CUENTA QUE \*\*\***

- Una vez radicada la documentación, será analizada por Certicámara SA. Quien verificará la veracidad de la información y los documentos adjuntos para proceder con la emisión del certificado.
- El tiempo de aprobación será de 3 días hábiles a partir del momento que haya completado todas las tareas y radicado todos los documentos.
- Una vez aprobada su solicitud de certificado digital usted recibirá un correo electrónico al mail inscrito junto con las instrucciones para descargar su certificado digital.
- La descarga del certificado digital sólo debe ser llevada a cabo por el titular del certificado digital, puesto que previo a la descarga del mismo se verificará la identidad del titular mediante un cuestionario de 5 preguntas sobre su historial crediticio y financiero.

## **5 SOPORTE TÉCNICO**

Si necesita Soporte técnico póngase en contacto con nosotros por medio de los siguientes

canales: Línea directa Soporte técnico:

**Telefónico**: Conmutador Bogotá 57-1-7 44 27 27 opción 6 **Línea gratuita nacional** 01 8000 18 15 31 opción 6 **Chat:** <http://web.certicamara.com/certichat/chat.php> **Correo electrónico:** servicioalcliente@certicamara.com

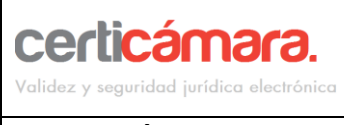

**PÚBLICO** 

# **SOLICITUD DE CERTIFICADO DIGITAL DE FIRMA CERTISUBASTA**

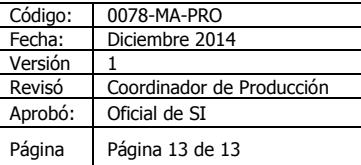

# **6 CONTROL DE CAMBIOS**

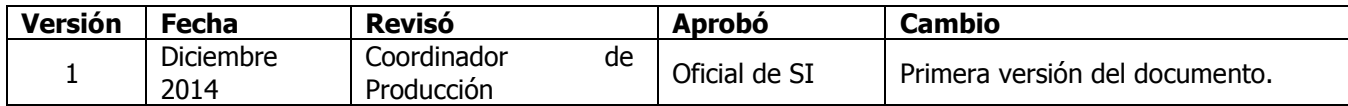